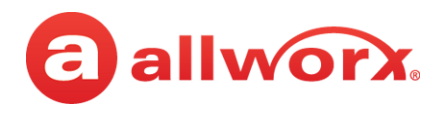

# **Quick Start Guide Audio File Format Conversion**

#### **Version: April 6, 2016**

This document describes converting audio files to be compatible with the Allworx system software using the sound editing application *Audacity* [\(available at h](http://audacity.sourceforge.net)ttp://audacity.sourceforge.net). Converting files using other applications is similar.

## **Equipment Requirements**

The table below is a complete list of equipment and requirements necessary to perform the operation identified in this Quick Start Guide.

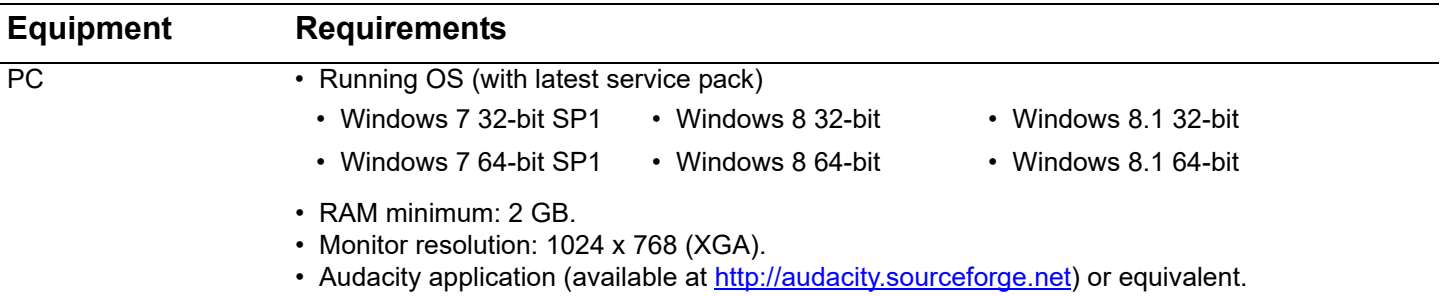

### **Intended Audience**

This guide is intended for Allworx administrators that create and use custom audio files.

# **Objective**

Allworx administrators can successfully convert audio files to be compatible with the Allworx system software.

# **Setup Checklist**

Follow the order of the steps to successfully convert the file. More detailed instructions are available on the following pages.

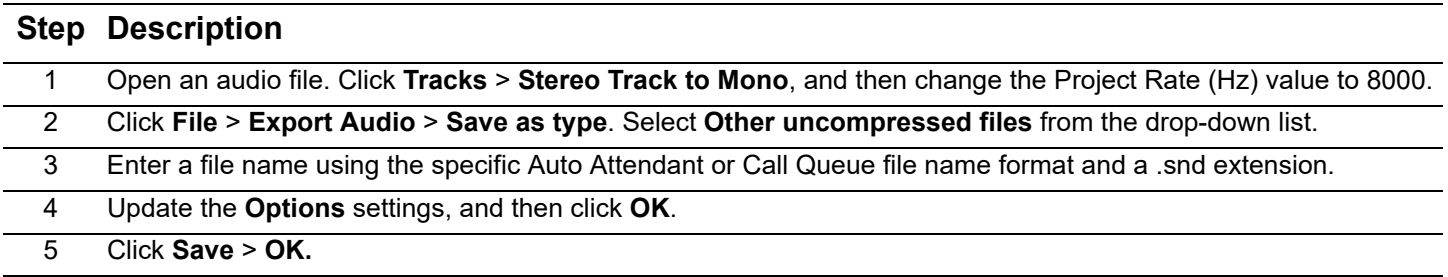

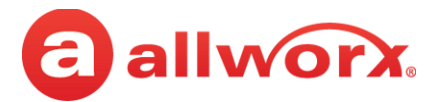

## **File Format Conversion**

Audio files must be Telephony, raw, mu-law (u-law), mono, 8-bits per sample, 8KHz sample rate to be compatible with the Allworx system software.

1. Open an audio file (example: MP3 file) in Audacity. Click **Tracks** > **Stereo Track to Mono**, and then change the Project Rate (Hz) value to 8000.

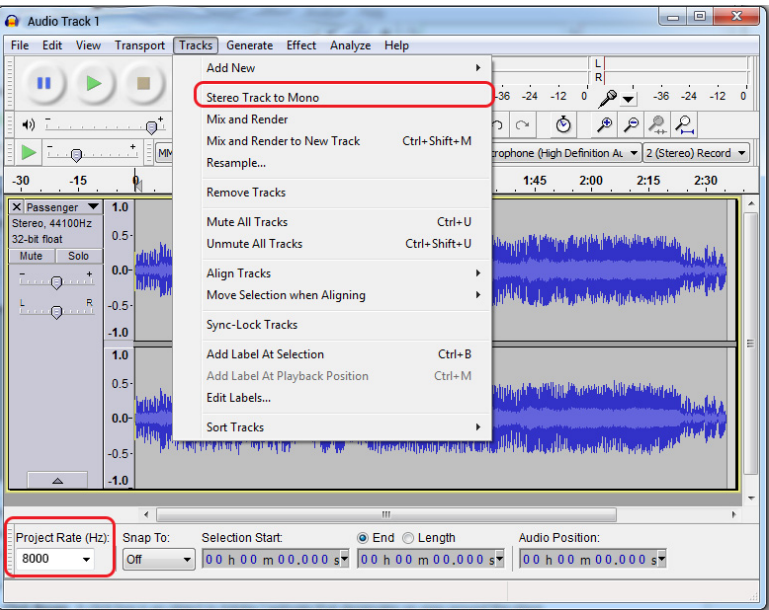

2. Click **File** > **Export Audio** > **Save as type**. Select **Other uncompressed files** from the drop-down list.

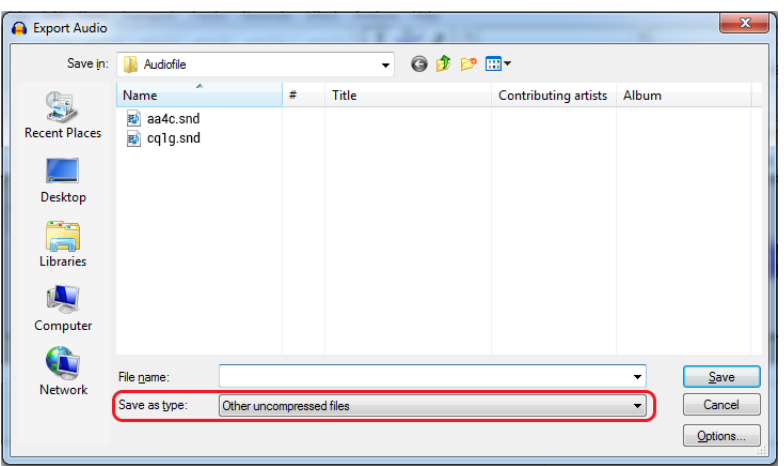

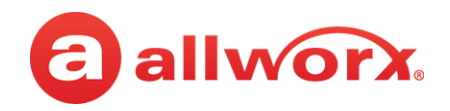

3. Enter a file name using the specific file name format and a .snd extension.

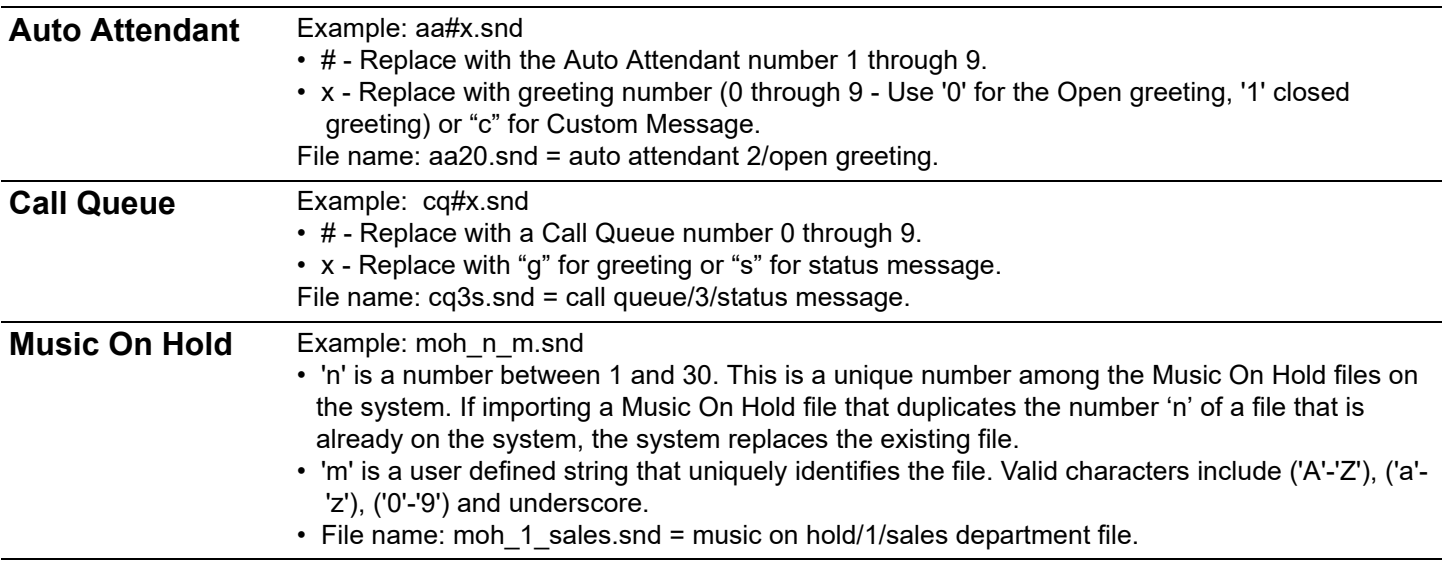

4. Select **Options** and update the settings, and then click **OK**.

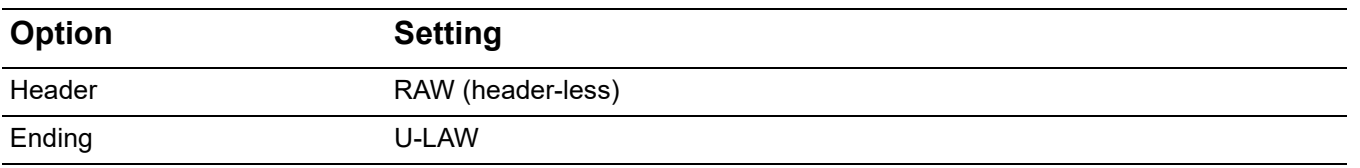

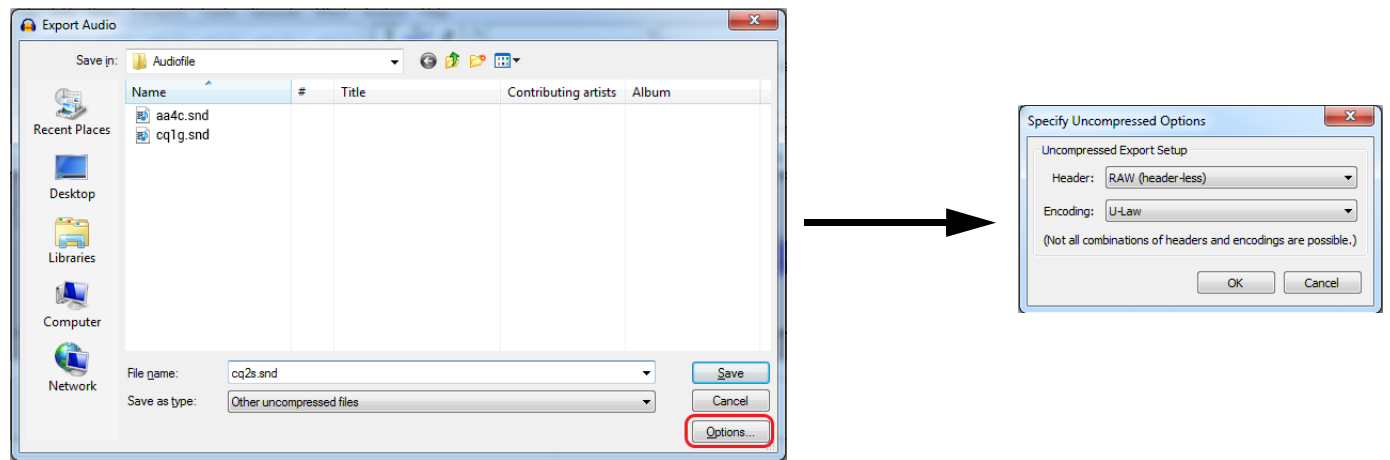

5. Click **Save**. The Edit Metadata dialog box opens. Leave all fields blank, and click **OK**.

The custom recording audio files are ready for import into the Allworx system software. See the Allworx Administrator's Guide for more information.